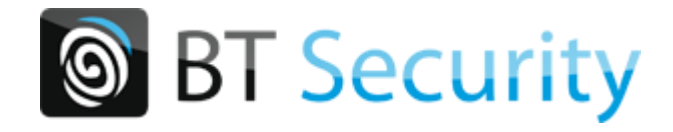

# **Manuel utilisation Logiciel lecteur RFID**

## Table des matières

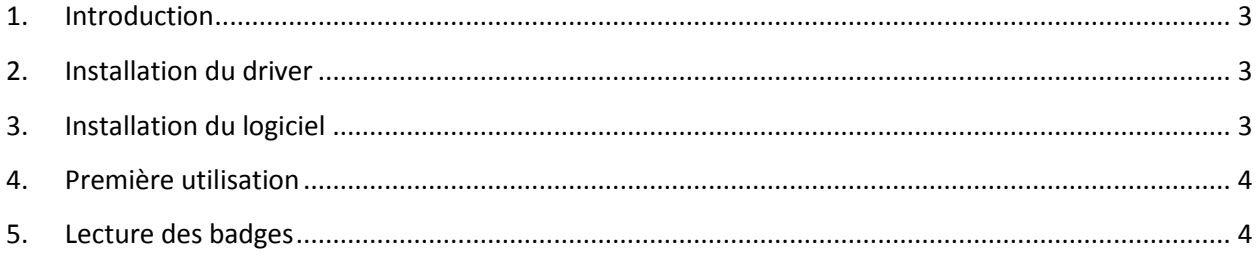

#### **1.Introduction**

Ce logiciel permet à l'aide d'un lecteur/encodeur de badge de lire le numéro d'un badge sous différents formats et simuler une saisie clavier afin de pouvoir transférer directement le numéro du badge dans un logiciel tiers.

#### **2.Installation du driver**

Sous toutes les versions récentes de Windows (Windows 7 et au-delà) le lecteur est reconnu automatiquement et le driver sera installé par Windows. Pour les autres systèmes d'exploitation, les drivers sont fournis dans le dossier « drivers » pour les systèmes :

- Linux
- Mac  $\bullet$
- Windows CE
- Windows version 32 et 64 bits

#### **3.Installation du logiciel**

Extraire le fichier ZIP vers un dossier au choix de l'utilisateur.

Lancer le logiciel « display.exe »

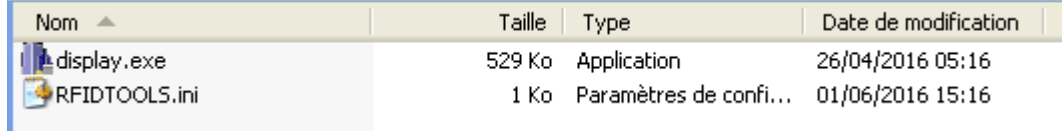

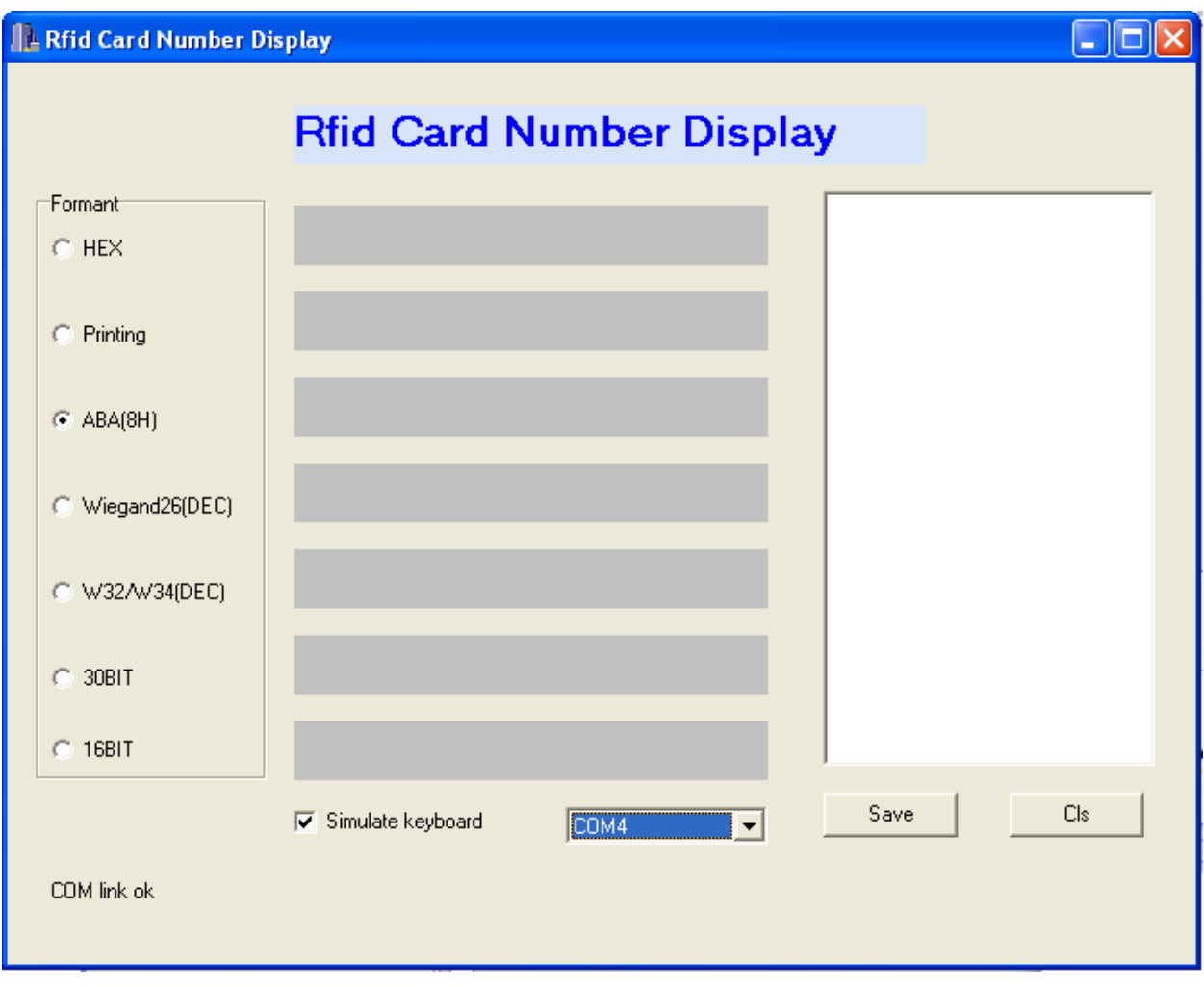

### **4.Première utilisation**

Branchez l'encodeur sur un port USB libre

Lors de la première utilisation, il faut identifier le port COM utilisé par l'encodeur.

Si le logiciel affiche « COM link fail » c'est que l'encodeur n'est pas reconnu ou que le port COM n'est pas le bon. Changez le port COM jusqu'à obtenir le message « COM link ok »

Le réglage sera conservé pour les prochaines utilisations du logiciel.

#### **5.Lecture des badges**

Passez un badge devant le lecteur, il sera lu automatiquement et son numéro est affiché dans les différents formats.